*English*

# **TEW-410APB Wireless 802.11g AP**

Quick Installation Guide

**Version 1.4**

# **General Wireless AP System Connection**

**Below is the general function of Wireless AP diagram.**

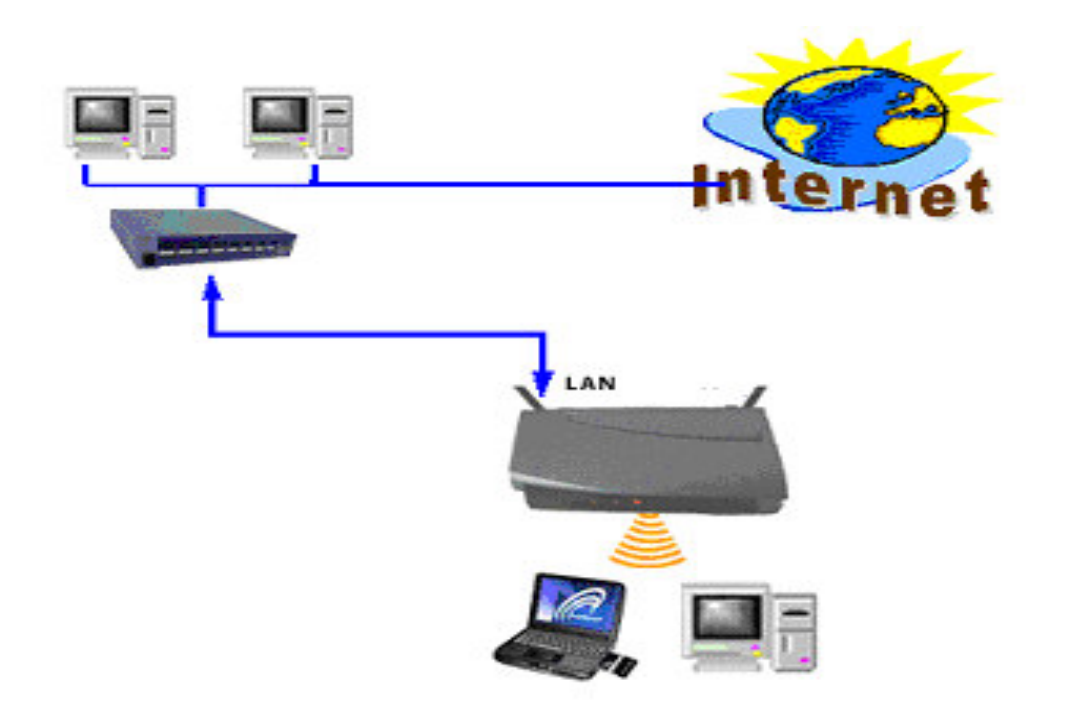

**Plug in the power supply. The power LED will turn on to indicate power operation.**

**User may connect the AP's LAN ports to switch/hub if there are wired computers that also need to link Intranet or Internet. The Wireless Interface can easily manage 30 wireless clients workstation simultaneously.**

#### **AP Default Settings**

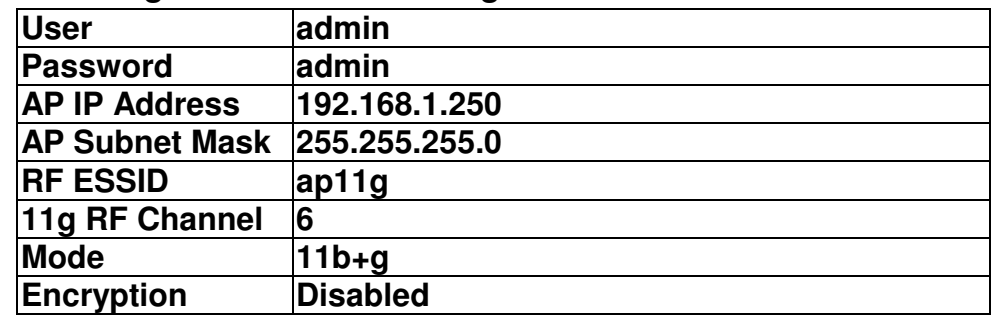

**The default settings are shown following.**

#### **Configure your Network Adapter's IP Address**

To configure this Access Point (AP), please connect the unit to wired Ethernet network (make sure the IP address 192.168.1.250 is not already in use) and use a computer on the network to configure the AP. Or, connect (network) a Computer with Ethernet adapter to the AP and then configure the AP. In either case, please change the computer's network adapter's IP address to 192.168.1.X (where  $X = any number from 1 ~ 249$ ) with subnet mask 255.255.255.0, and then use this computer to configure the AP.

To configure the network adapter's IP address, please go to "Network Properties" (or "Local Area Connection" properties) and then go to "TCP/IP" properties.

## **TURN ON POWER SUPPLY**

Quick power cycle can caused system corruption. When power on, be careful not to shut down in about 5 seconds, because data is writing to the flash.

# Step1

### START UP & LOGIN

In order to configure the Wireless 11g AP, you must use your web browser and manually input http://**192.168.1.250** into the Address box and press Enter. The Main Page will appear.

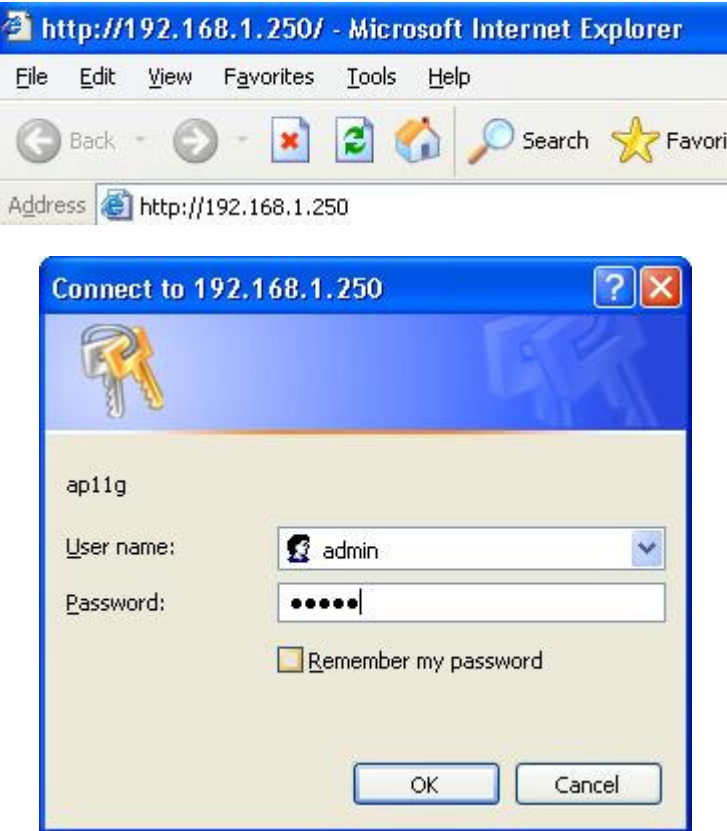

To start configure the Wireless 11g AP, you must login as "**admin"** in the **User Name** box. And input password "**admin**" on the password section.

Once you have logged-in as administrator, it is a good idea to change the administrator password to ensure a secure protection to the Wireless 11g AP. The Security Settings section described later in this manual describes how to change the password.

Once you have input the correct password and logged-in, the screen will change to the Setup page screen.

#### **MAKE CORRECT NETWORK SETTINGS OF YOUR COMPUTER**

To change the configuration, use Internet Explorer (IE) or Netscape Communicator to connect the WEB management **192.168.1.250.**

### Step2

This screen contains all of the AP's basic setup functions.

Most users will be able to configure the AP and get it working properly using the settings on this screen.

LAN IP Address and Subnet Mask: This is the AP's IP Address and Subnet Mask as seen on the internal LAN. The default value is 192.168.1.250 for IP Address and 255.255.255.0 for Subnet Mask.

Please Click **"Apply"** button to save your settings once you have any change.

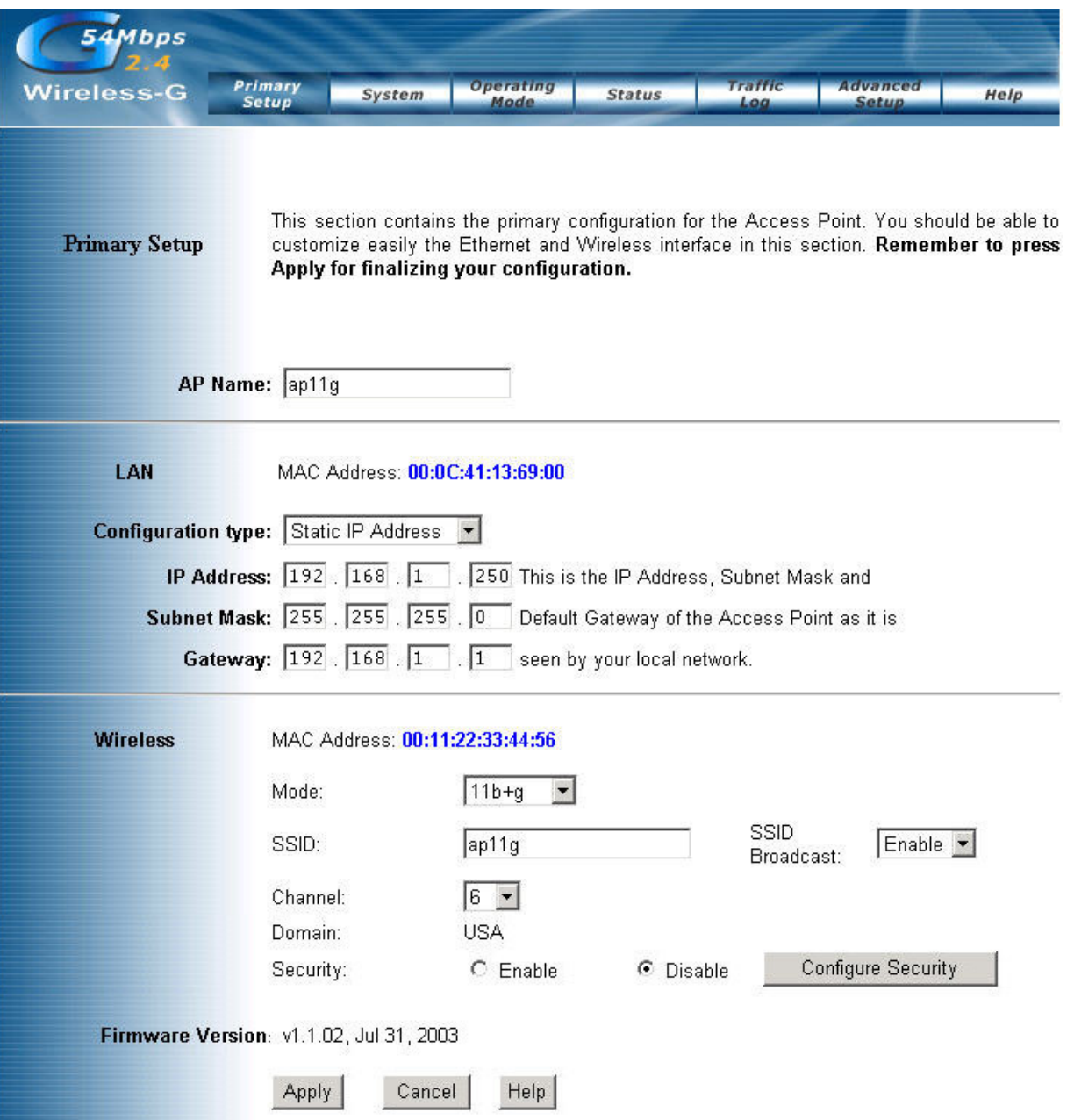

Wireless: This section provides the Wireless Network settings for your WLAN.

# Wireless Settings

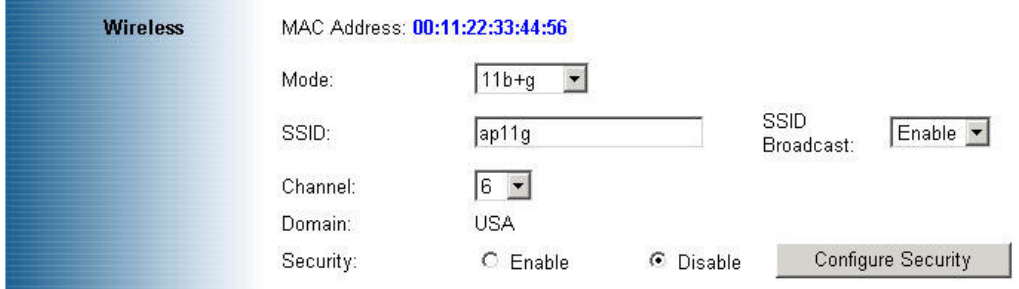

**SSID:** The service set identifier (SSID) or network name. It is case sensitive and must not exceed 32 characters, which may be any keyboard character. You shall have selected the same SSID for all the APs that will be communicating with mobile wireless stations.

**Channel:** Select the appropriate channel from the list provided to correspond with your network settings. You shall assign a different channel for each AP to avoid signal interference.

**Security:** To enable WEP (Wired Equivalent Privacy) or WPA (Wi-Fi Protected Access), please click on "Enable" and then click on "Configure Security".

**Security Mode:** Options are WEP, WPA Pre-Shared Key, and WPA RADIUS. In this guide we will cover WEP setup, for WPA, please refer to the User's Guide on the CD-ROM.

**WEP:** Make sure that all wireless devices on your network are using the same encryption level and key. WEP keys must consist of the letters "A" through "F" and the numbers "0" through "9."

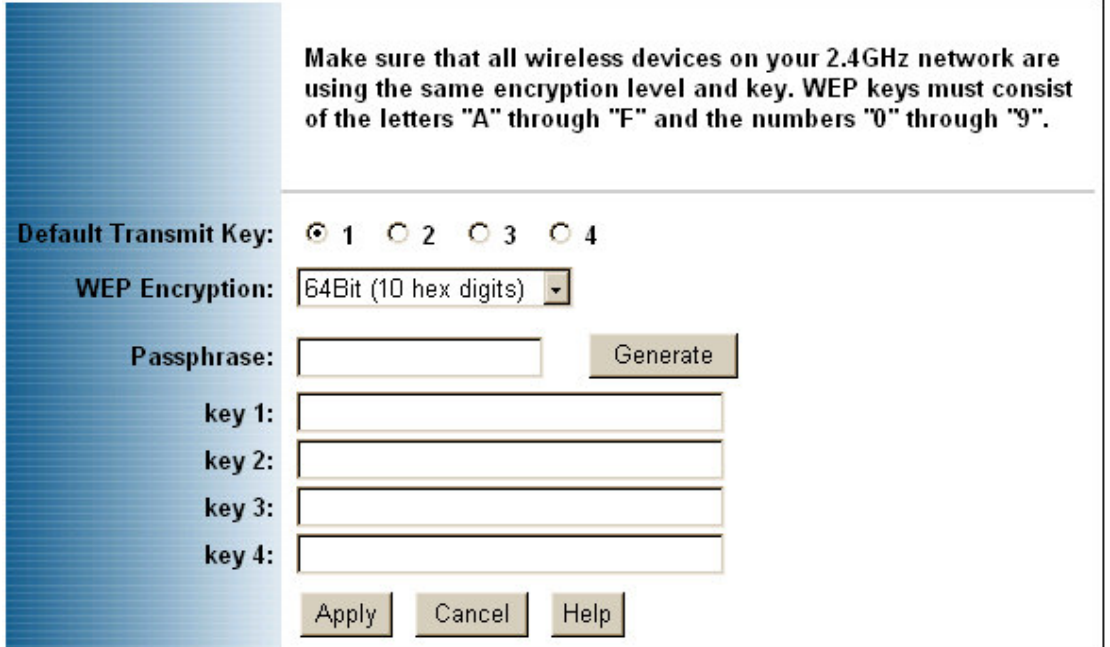

Please Click **"Apply"** button to save your settings once you have any change.

#### **Important Notice**

In order to make right use of WPA, please ensure that your current Wireless Adapter's driver, and Wireless Utility can support it, WPA needs 802.1x authentication (when RADIUS mode is chosen), though the Operating System must also support 802.1x protocol. For Microsoft's OS family, only Windows XP has incorporated this by default. The rest of the OS must installed 3er party's client

# **Technical Support**

You can find the most recent software and user documentation on the TRENDware website. TRENDware provides free technical support for all customers for the duration of the warranty period on this product.

> TRENDware Technical Support Tel: +1-310-891-1100 Fax: +1-310-891-1111

E-mail: support@trendware.com www.trendware.com

Support Hours: 7:30AM ~ 6:00PM, Mon.  $\sim$  Fri. (except holidays)

*Deutsch*

# **TEW-410APB Wireless 802.11g AP**

Kurzinstallationsanleitung

**Version 1.4**

# **Installation des drahtlosen AP-Systems**

In der untenstehenden Abbildung sehen Sie, wie ein drahtloses AP-System aufgebaut ist.

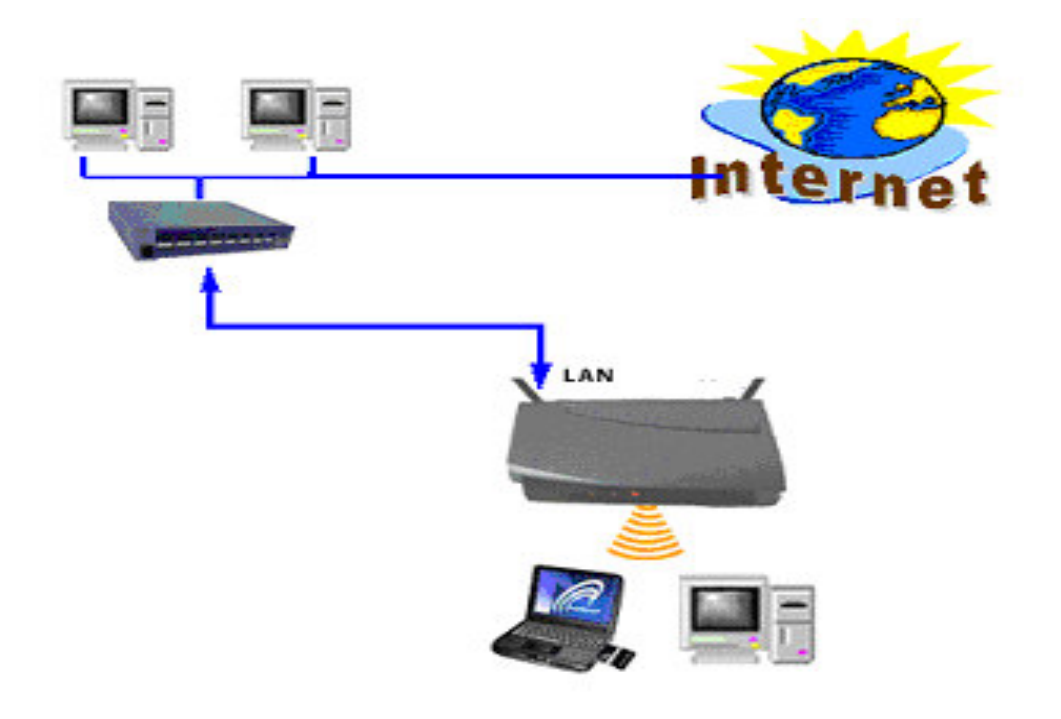

Verbinden Sie den Netzstecker mit der Netzsteckdose. Wenn die LED-Anzeige aufleuchtet, ist die Stromverbindung hergestellt.

**Verbinden Sie die LAN-Ports des APs mit dem Netzknoten/Verteiler (Hub/Switch), wenn Ihre miteinander vernetzten Computer einen Zugang zum Intra- oder Internet haben sollen. Wenn Ihre miteinander vernetzten Computer ebenfalls einen Zugang zum Intra- bzw. Internet haben sollen, verbinden Sie diese mit dem LAN-Port.**

**Mit der drahtlosen Schnittstelle können problemlos bis zu 30 Rechner gleichzeitig das Netzwerk nutzen.**

## **AP-Standardeinstellungen**

**In der folgenden Tabelle sehen Sie die Standardeinstellungen.**

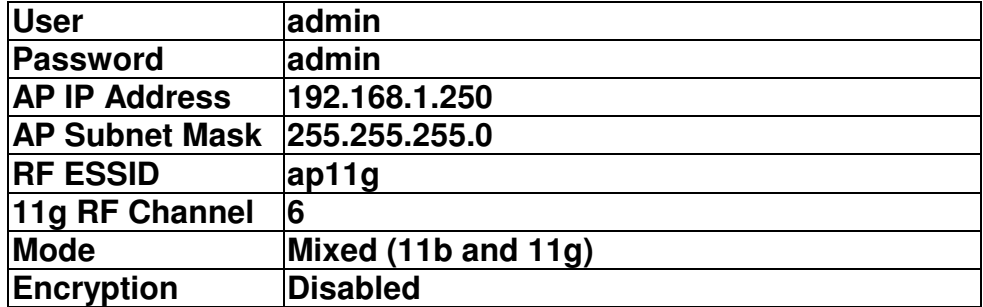

### **STELLEN SIE DIE STROMVERBINDUNG HER**

Zu hohe Spannung kann einen Systemzusammenbruch verursachen. Wenn Sie die Stromverbindung sogleich wieder trennen möchten, warten Sie mindestens 5 Sekunden, um eventuellen Datenverlust zu verhindern.

## Schritt 1

## START & LOGIN

Starten Sie den Internetbrowser und geben Sie **http://192.168.1.250** in die URL-Leiste ein und drücken Sie Enter, um den AP zu konfigurieren. Es erscheint die Startseite.

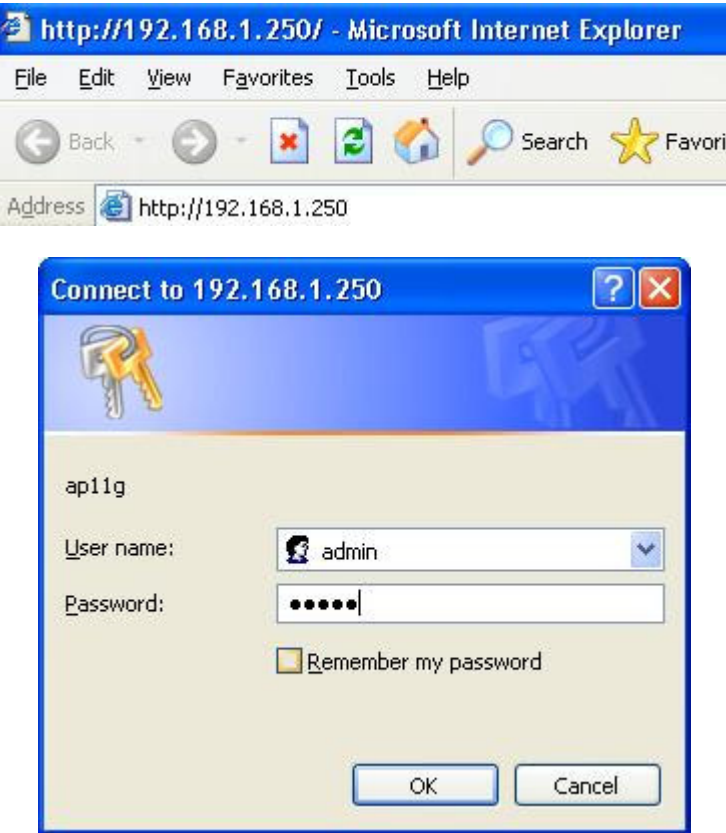

Um nun die Konfiguration des APs vorzunehmen, geben Sie **"admin"** als Benutzername ein. Als Passwort tippen Sie bitte ebenfalls **"admin"** ein. Nachdem Sie sich das erste Mal als Administrator eingeloggt haben, sollten Sie Ihr Passwort ändern, um Ihren AP vor unbefugten Zugriffen zu schützen. Die Änderung des Passwortes wird später in dieser Installationsanleitung unter "Sicherheitseinstellungen" beschrieben.

Wenn Sie sich mit dem richtigen Passwort eingeloggt haben, erscheint die Setupseite.

#### **NETZWERKEINSTELLUNGEN IHRES COMPUTERS**

Um die Konfigurationen zu ändern, starten Sie den Internetexplorer (IE) bzw. den Netscape Communicator und geben Sie **192.168.1.250** in die URL-Leiste ein. Sie gelangen dann auf die WEB-Management-Seite.

#### Schritt 2

In der untenstehenden Abbildung finden Sie alle Basis-Setupfunktionen des APs. Die Einstellungen auf dieser Seite werden Ihnen helfen, den AP zu konfigurieren.

LAN IP-Adresse und Subnetmaske: IP und Subnetmaske des AP wie im internen LAN. Die Standardeinstellung der IP ist 192.168.1.250 und die der Subnetmaske 255.255.255.0 .

Klicken Sie auf **"Anmelden"**, um Ihre Einstellungen oder Änderungen zu speichern.

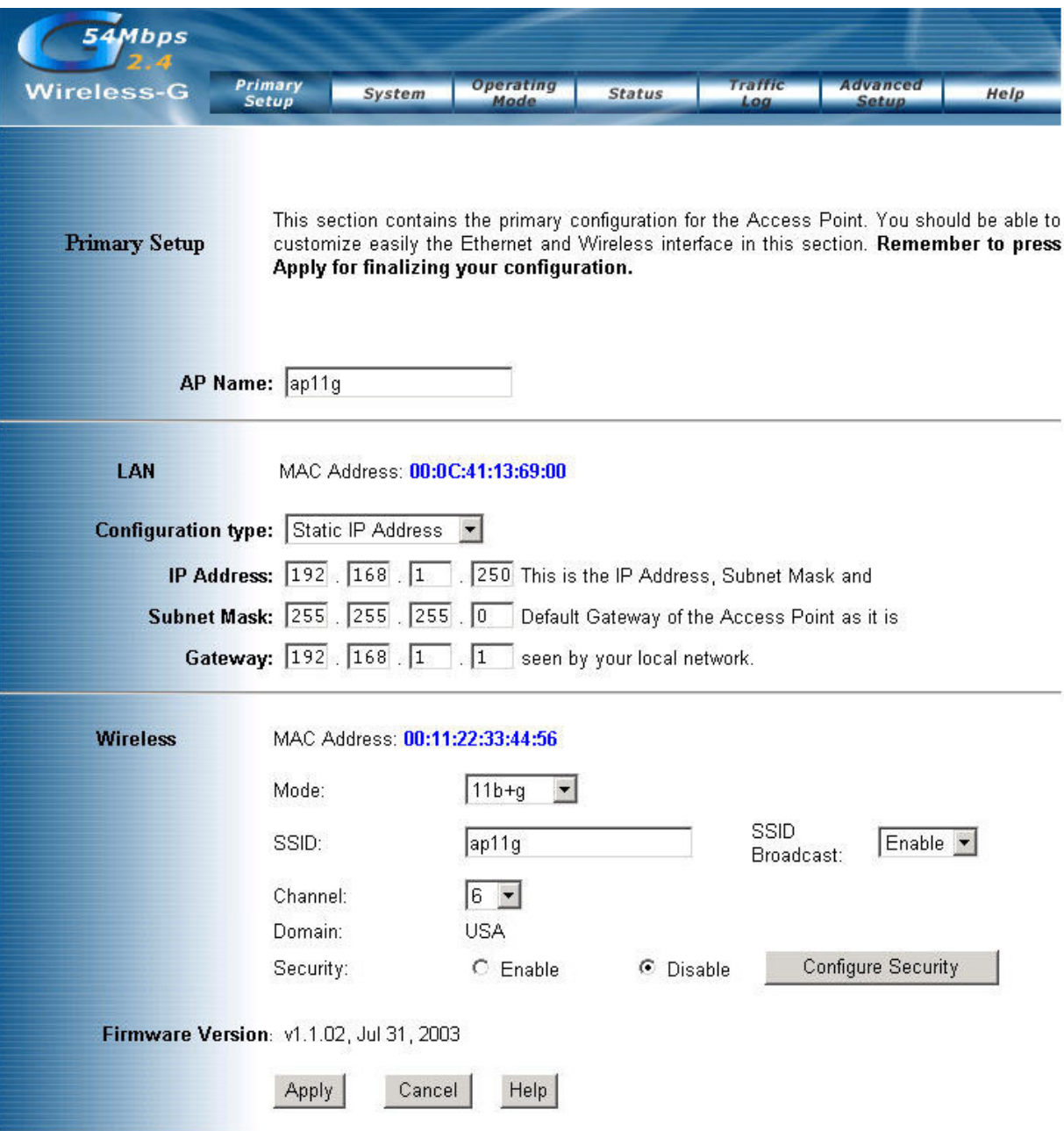

Wireless: Hier finden Sie die Einstellungen für Ihr WLAN.

# Wireless Einstellungen

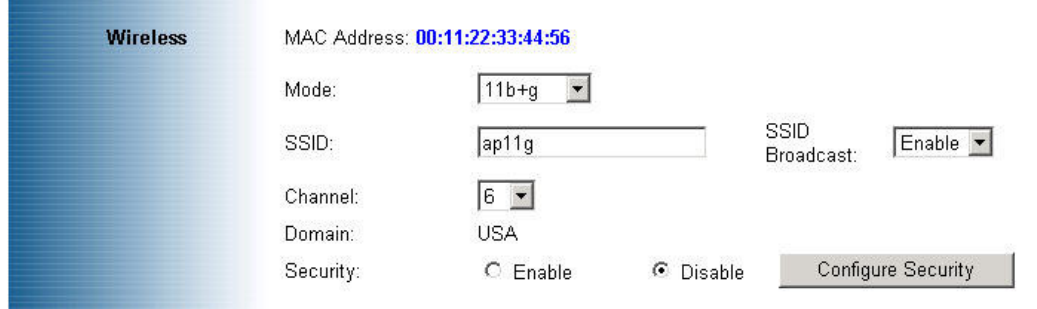

**SSID:** Bedeutet "Service Set Identifier" bzw. Netzwerkname. Er darf nicht mehr als 32 Zeichen haben, wobei alle Zeichen auf Ihrer Tastatur genutzt werden können. Bitte beachten Sie dabei die Groß- und Kleinschreibung. Wählen Sie für alle miteinander verbundenen APs den gleichen Netzwerknamen.

**Kanal:** Wählen Sie den mit Ihren Netzwerkeinstellungen übereinstimmenden Kanal aus der Liste aus. Sie sollten für jeden AP einen anderen Kanal wählen, um Signalinterferenzen zu vermeiden.

**WEP:** Stellen Sie sicher, dass alle drahtlosen Endgeräte Ihres Netzwerkes die selben Encryption-Einstellungen haben. Benutzen Sie hierfür die Tasten "A" bis "F" und "0" bis "9".

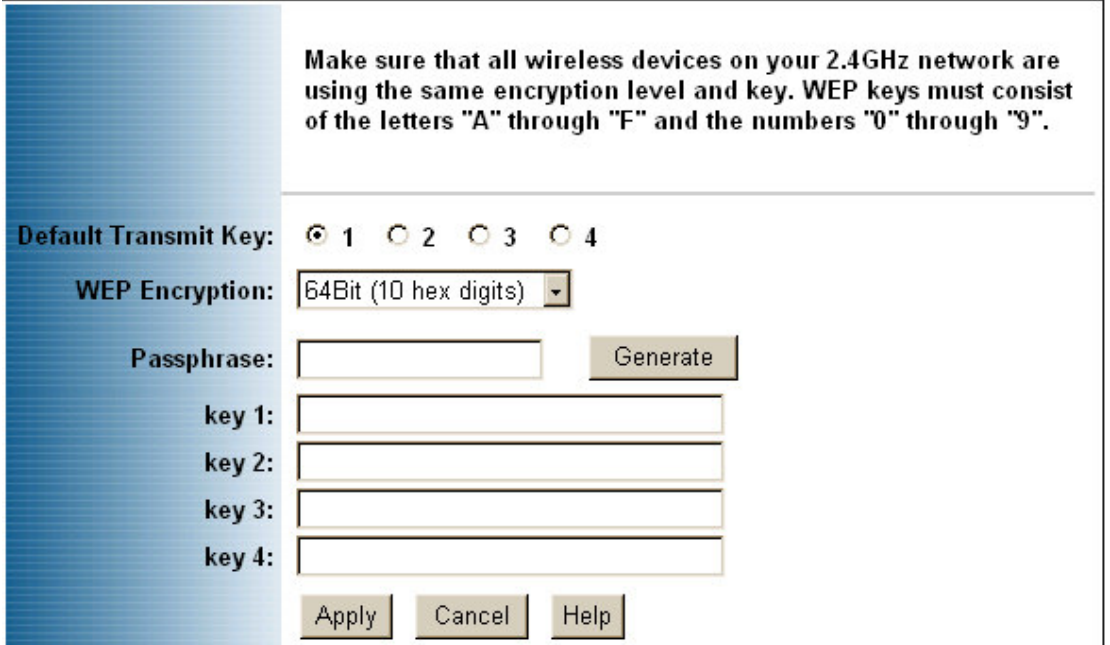

Klicken Sie auf **"Anmelden"**, um Ihre Einstellungen oder Änderungen zu speichern.

**Hinweis:** Um die WEP KEY-Funktion zu aktivieren, müssen Sie auch die Einstellungen auf der Startseite bearbeiten.

*Français*

# **TEW-410APB Point d'accès Sans Fil 802.11g**

# Guide d'Installation Rapide

**Version 1.4**

Généralités sur la connexion d'un Point d'Accès Sans Fil

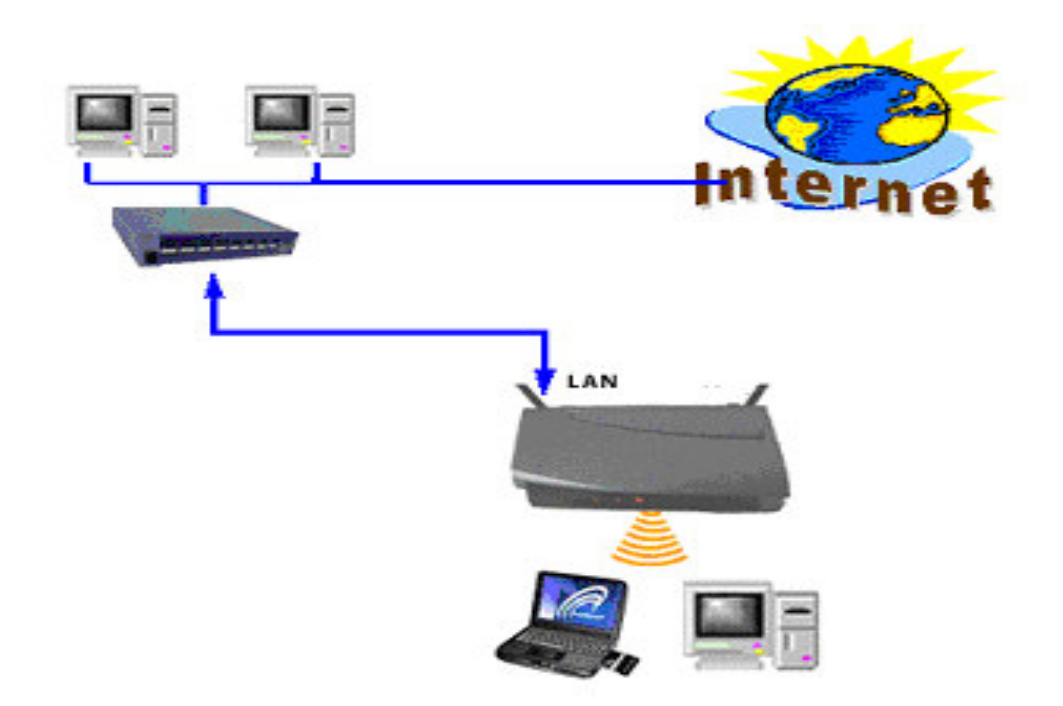

#### **Vous trouverez ci-dessous le diagramme de raccordement.**

**Branchez l'alimentation. La LED d'alimentation va s'allumer.**

**Vous pouvez connecter le point d'accès à un hub/switch s'il y a des ordinateurs raccordés filairement qui doivent aussi se raccorder à l'Intranet / Internet.**

**L'Interface Wireless peut facilement gérer 30 clients simultanément.**

**Paramètre par défaut du Point d'Accès: Les paramètres par défaut sont les suivants :**

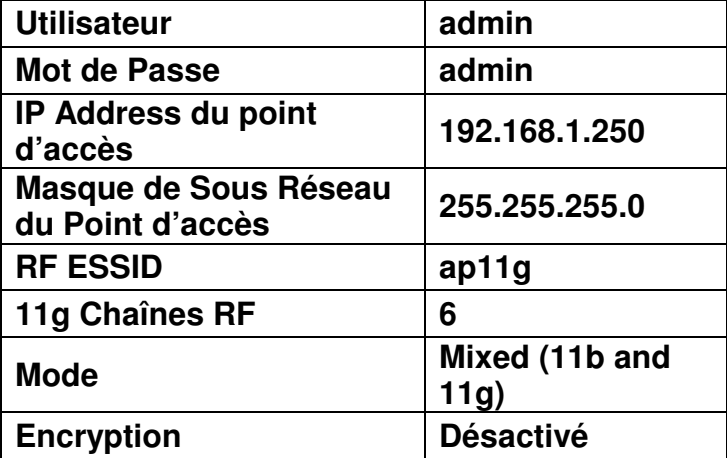

#### **Mettez** sous tension

Une interruption pendant le cycle de mise sous tension peut corrompre le système. Quand le système est branché, faites attention à ne pas le couper pendant 5 secondes, car des données sont écrites en Flash mémoire.

#### Etape 1

#### Démarrage & Login

Pour configurer votre Point d'accès 802.11g, vous devez utiliser un browser et inscrire l'adresse http://**192.168.1.250** dans la barre d'adresse avant de presser enter. La page principale apparaîtra.

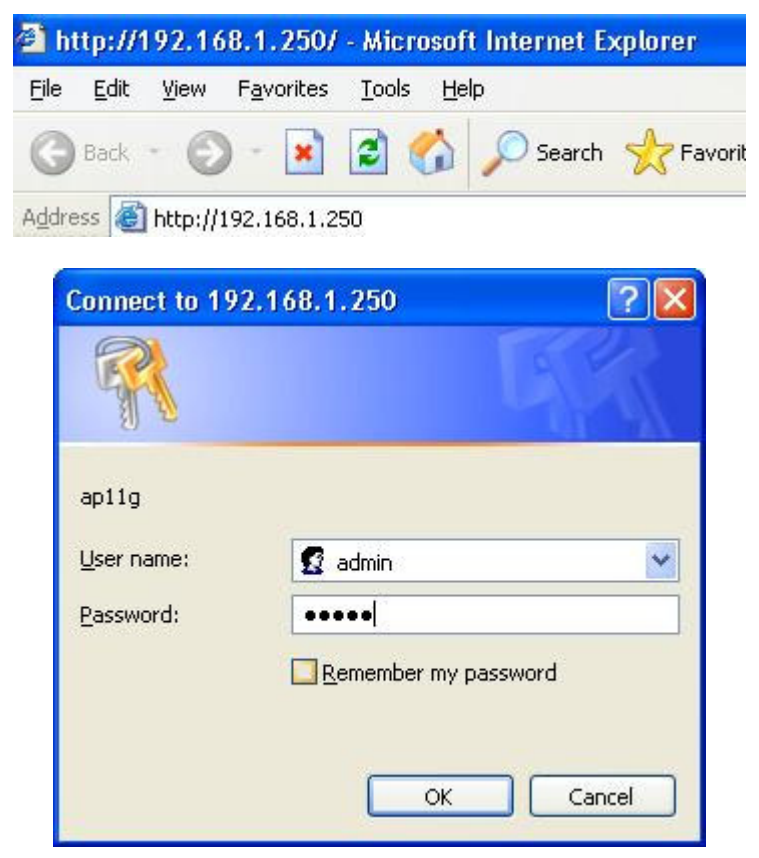

Pour commencer la configuration de votre Point d'accès Sans Fil 11g, vous devez vous connecter en "**admin"** dans la case **User Name (nom de l'utilisateur),** avec **"admin"** dans la case **password (mot de passe)**.

Une fois connecté en administrateur, il est préférable de changer le mot de passe administrateur pour garantir la protection de votre Point d'Accès Wifi 802.11g.

La section Sécurité située plus loin dans ce manuel vous décrira comment changer ce mot de passe.

Une fois entré le bon login / mot de passe, l'écran de configuration apparaîtra.

#### **Assurez-vous du bon paramétrage réseau de votre ordinateur**

Pour changer la configuration, utilisez Internet Explorer (IE) ou Netscape Communicator pour vous connecter au management Web **192.168.1.250.**

#### Etape 2

Cet écran contient les fonctions principales de paramétrage de votre Point d'accès.

La plupart des usagers peuvent configurer et utiliser correctement leur Point d'Accès en utilisant les paramètres de cette page.

Adresse IP du LAN et Masque de sous réseau: C'est l'adresse IP du Point d'Accès, ainsi que le masque utilisé sur le réseau local. La valeur par défaut est 192.168.1.250 pour l'adresse IP et 255.255.255.0 pour le masque de sous réseau.

Appuyez sur le bouton **"Apply"** pour sauvegarder vos paramètres une fois les changements fait.

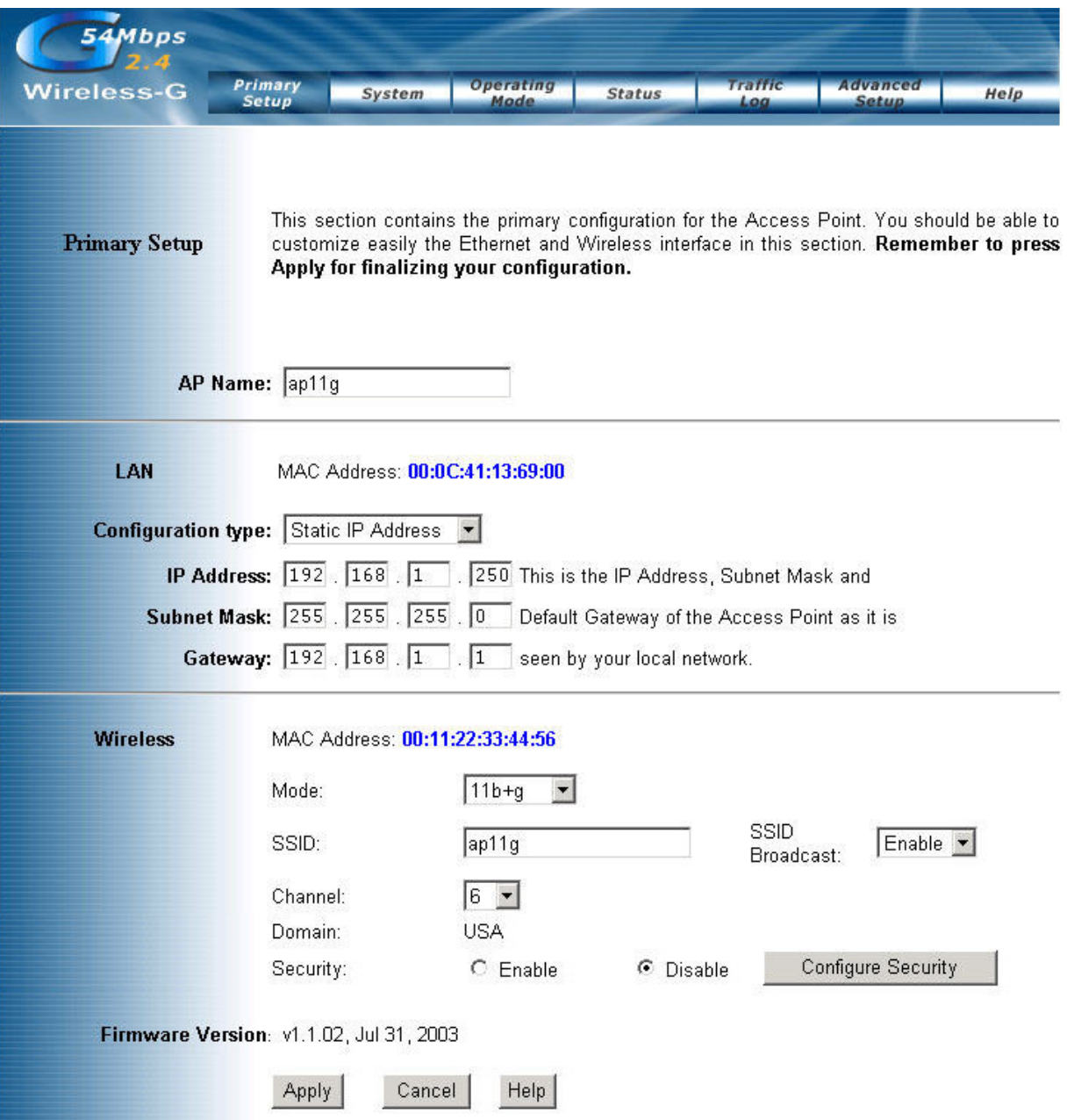

Wireless: Cette partie vous donne accès aux paramètres réseau sans fil de votre Point d'accès.

# Paramètres Wireless

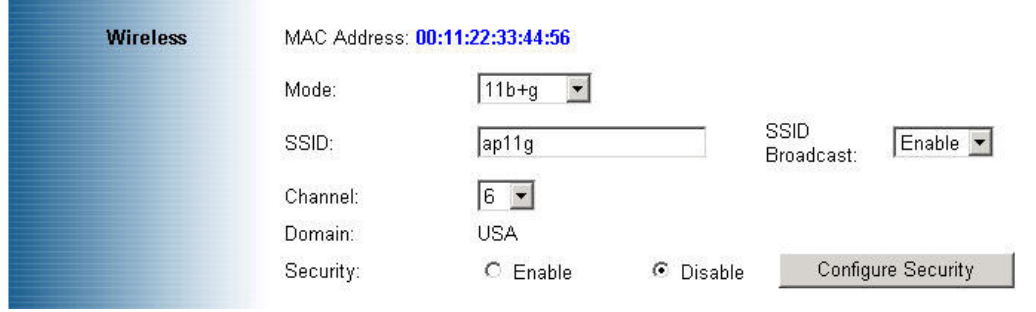

**SSID:** "**service set identifier**" ( SSID ) ou nom de réseau. Il ne doit pas excéder 32 caractères qui peuvent être tout caractère du clavier. Le SSID doit être le même pour tous les Points d'accès qui communiquent aux terminaux mobiles.

**Channel:** Sélectionnez la chaîne appropriée dans la liste fournie pour correspondre à vos paramètres réseau. Vous devez assigner des chaînes différentes aux différents Points d'Accès afin d'éviter les interférences.

**WEP:** Assurez-vous que tous les appareils de votre réseau utilisent le même type de cryptage et de clef. La clef Wep est constituée de lettres de "A" à "F" et de chiffres de « 0 » à « 9 ».

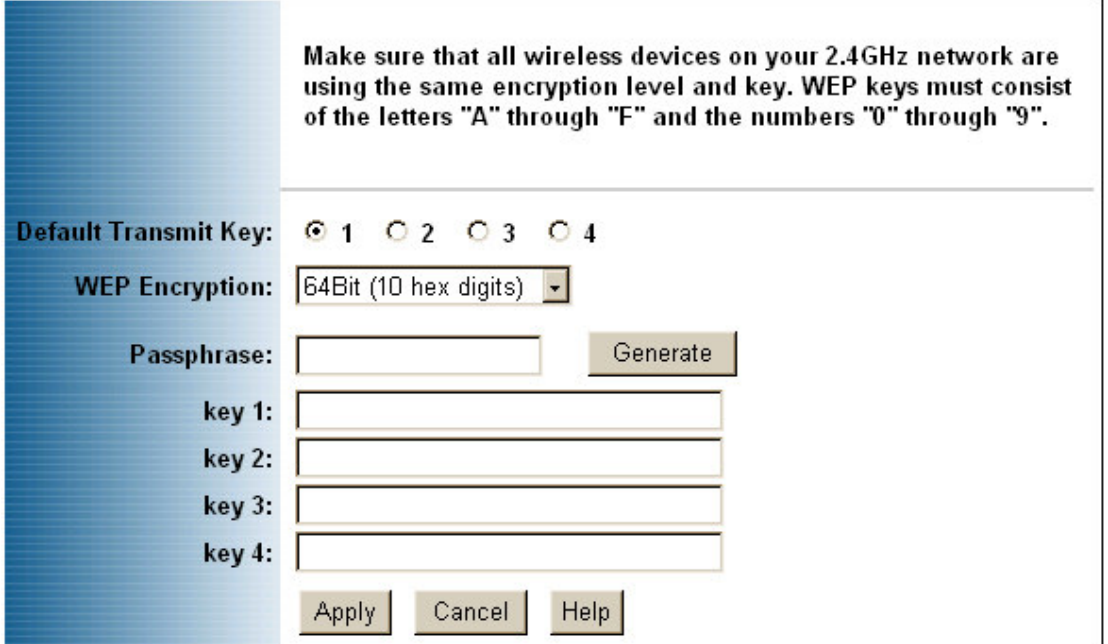

Appuyez sur le bouton **"Apply"** pour sauvegarder votre configuration à chaque changement.

**Remarque:** Vous devez aussi valider le paramétrage sur l'écran principal afin de mettre en service le cryptage avec la clef WEP.

*Español*

# **TEW-410APB Wireless 802.11g AP**

Guía de Instalación Rápida

**Versión 1.4**

# **Conexión general del dispositivo de red inalámbrica**

# **802.11g AP**

**Debajo se encuentra el diagrama de las funciones generales del dispositivo de red inalámbrica 802.11g AP.**

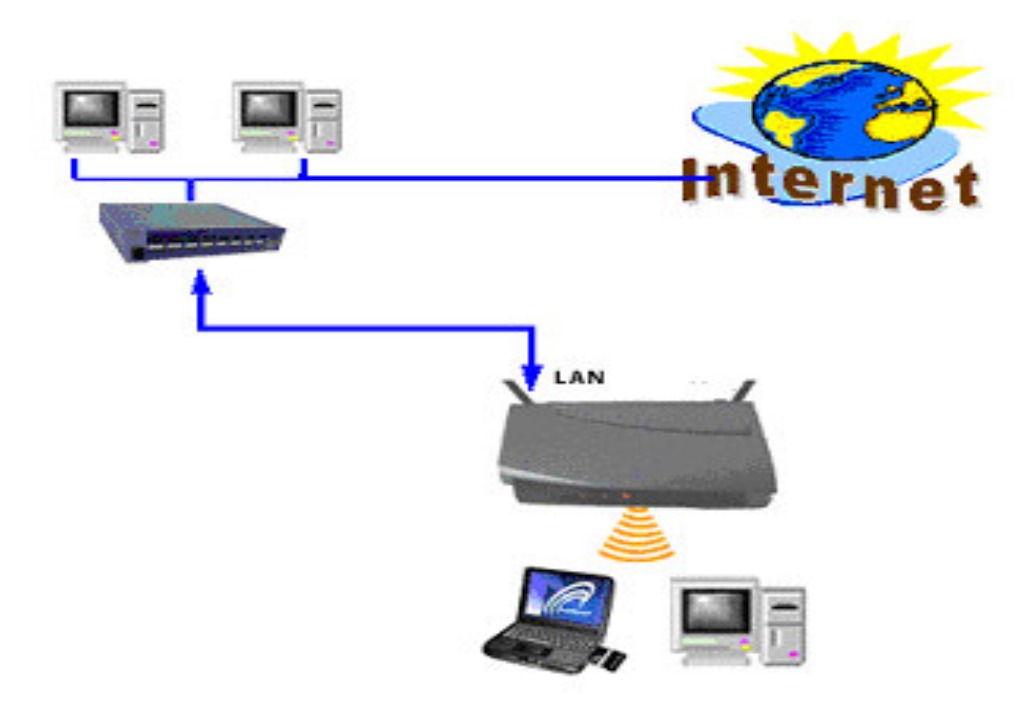

**Debajo se encuentra el diagrama de las funciones generales del dispositivo de red inalámbrica 802.11g AP.**

**Conecte la fuente de alimentación.**

**La luz de encendido le indicará que el dispositivo está operando.**

**El usuario puede conectar los puertos LAN del dispositivo de red inalámbrica 802.11g AP a un switch o hub si existiesen computadores conectados que requieran acceso a una Intranet o Internet. La interfaz del dispositivo de red inalámbrica 802.11g AP puede fácilmente administrar hasta 30 hosts en simultáneo.**

## **Configuración por defecto**

**The default settings are shown following.**

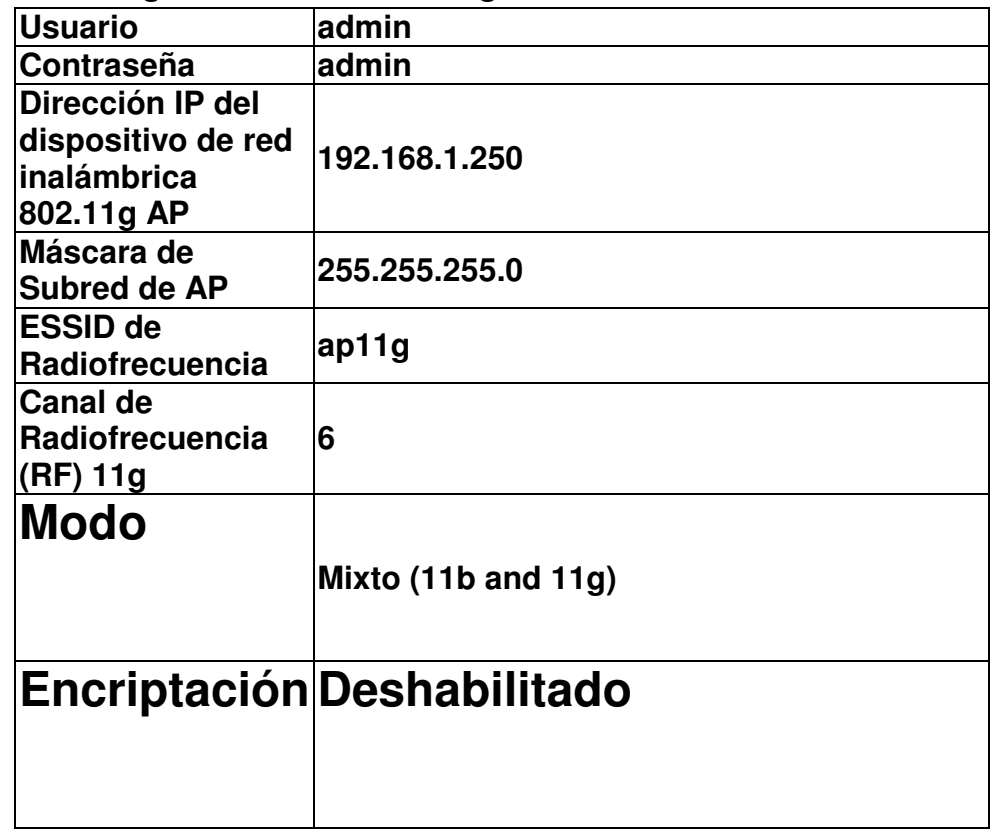

#### **Encienda el dispositivo**

Encender y apagar el dispositivo de red inalámbrica 802.11g AP inmediatamente, sin esperar al menos 5 segundos, puede provocar daños en el dispositivo, debido a que los datos se están cargando en la memoria flash.

#### Paso 1

#### Encendido e Inicio de Sesión

Para configurar el dispositivo de red inalámbrica 802.11g AP, deberá emplear su navegador web (IE, Netscape, etc.) e introducir manualmente http://192.168.1.250 en el campo de dirección y presionar ENTER. La página principal aparecerá a continuación.

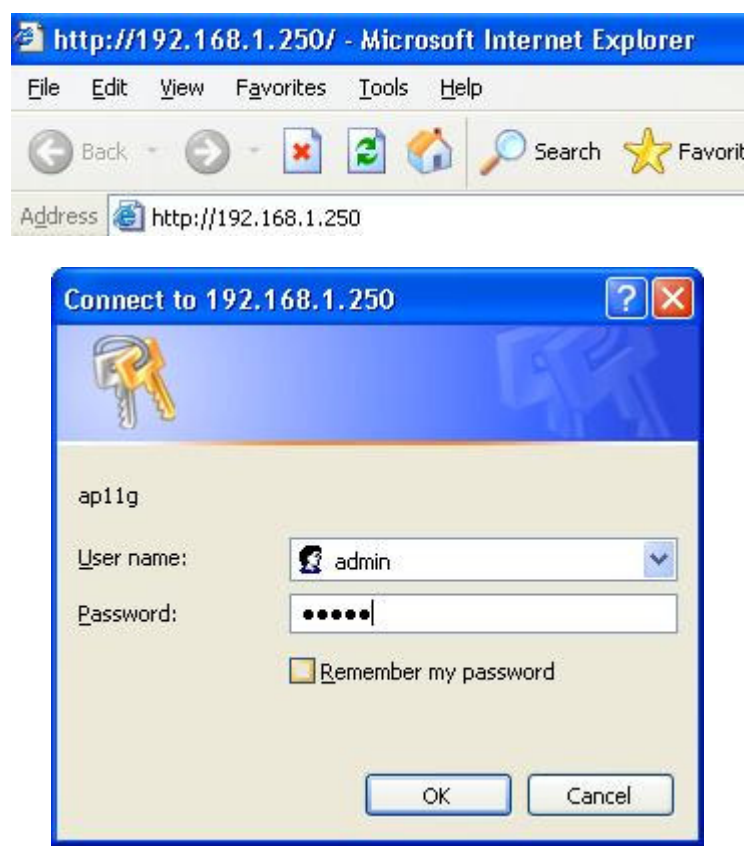

Ahora deberá iniciar sesión (LOGIN) de la siguiente manera: en el campo USER NAME, escriba "admin", sin comillas, y en el campo de PASSWORD, escriba "admin", también sin comillas. Una vez que haya iniciado sesión como Administrador, es conveniente cambiar la contraseña del administrador para proteger y restringir el acceso a la administración del dispositivo de red inalámbrica 802.11g AP. La sección de Configuración de Seguridad descripta más adelante en este manual indica como proceder a cambiar la contraseña del administrador. Finalmente, luego de haber iniciado sesión como administrador, verá la pantalla de SETUP (configuración).

**Determine que la configuración de red de su computador sea la correcta.** Para cambiar esta configuración, use su navegador web (IE o Netscape Communicator) e ingrese la dirección 192.168.1.250 que lo llevará directamente a la Administración del dispositivo de red inalámbrica 802.11g AP.

#### Paso 2

Esta pantalla contiene todas las funciones básicas de configuración del dispositivo de red inalámbrica 802.11g AP.

La mayoría de los usuarios podrán configurar el dispositivo de red inalámbrica 802.11g AP y permitir que éste funcione de manera correcta usando las opciones de esta pantalla. Dirección IP de LAN (LAN IP) y Máscara de Subred (Subnet Mask): Esta es la dirección IP y la Máscara de Subred del dispositivo de red inalámbrica 802.11g AP, tal como se lo ve en la LAN interna. Los valores por defecto son: **Dirección IP: 192.168.1.250; Mascara de Subred: 255.255.255.0**

Por favor presione el icono "APPLY" (aplicar cambios), para guardar los cambios hechos en la configuración.

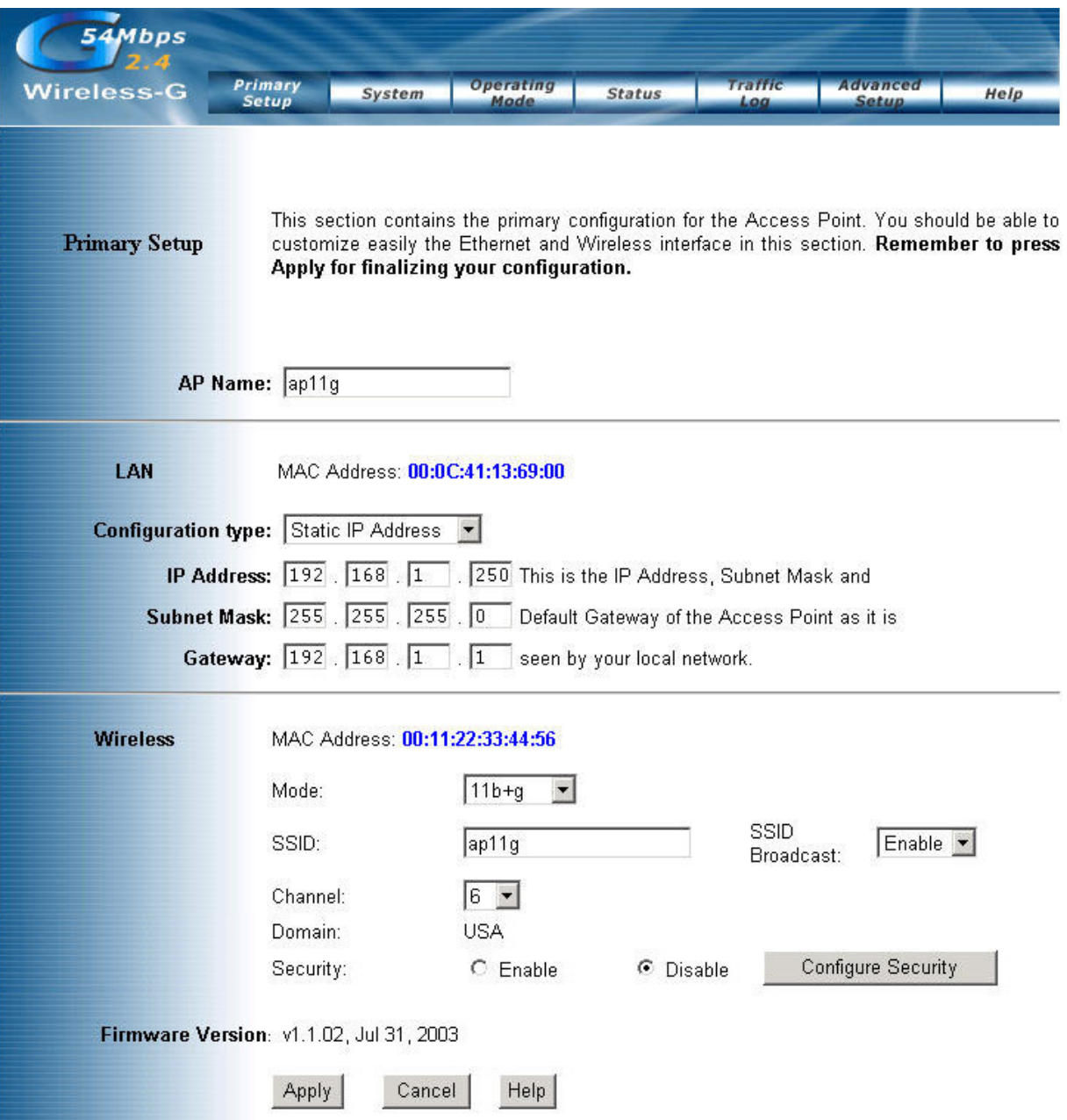

La sección a continuación describe la configuración de red para su Red de Área Local Inalámbrica (WLAN).

# Configuración en Wireless

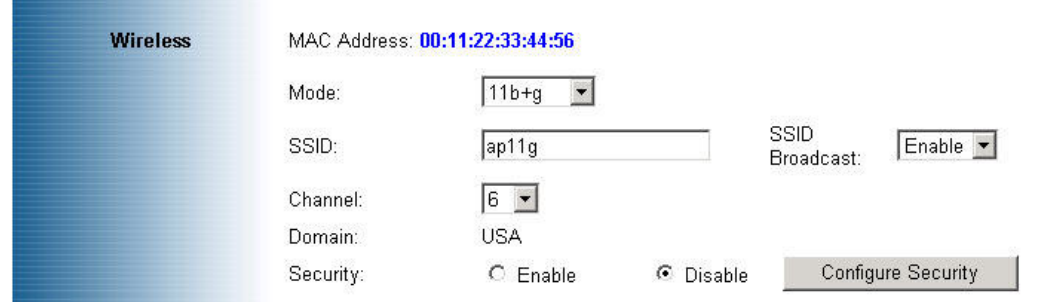

**SSID**: (Service Set IDentifier) identificador del servicio o nombre de red. Este identificador distingue letras mayúsculas de minúsculas y no debe exceder los 32 caracteres, y puede tomar el valor de cualquier caracter del teclado. Es necesario seleccionar el mismo SSID para todos los dispositivos y hosts interconectados en la red inalámbrica.

#### **Channel**: canal

Seleccione de la lista el canal apropiado que corresponda a su configuración de red. Es importante que asigne un canal distinto a cada dispositivo para evitar interferencias en la señal de radiofrecuencia.

**WEP**: (Wired Equivalent Privacy) Privacidad Equivalente al Cableado Es importante que determine que todos los dispositivos de su red inalámbrica estén usando el mismo nivel de encriptación y la misma llave. Las llaves WEP solo pueden estar formadas por letras de la "A" a la "F" y números del "0" al "9".

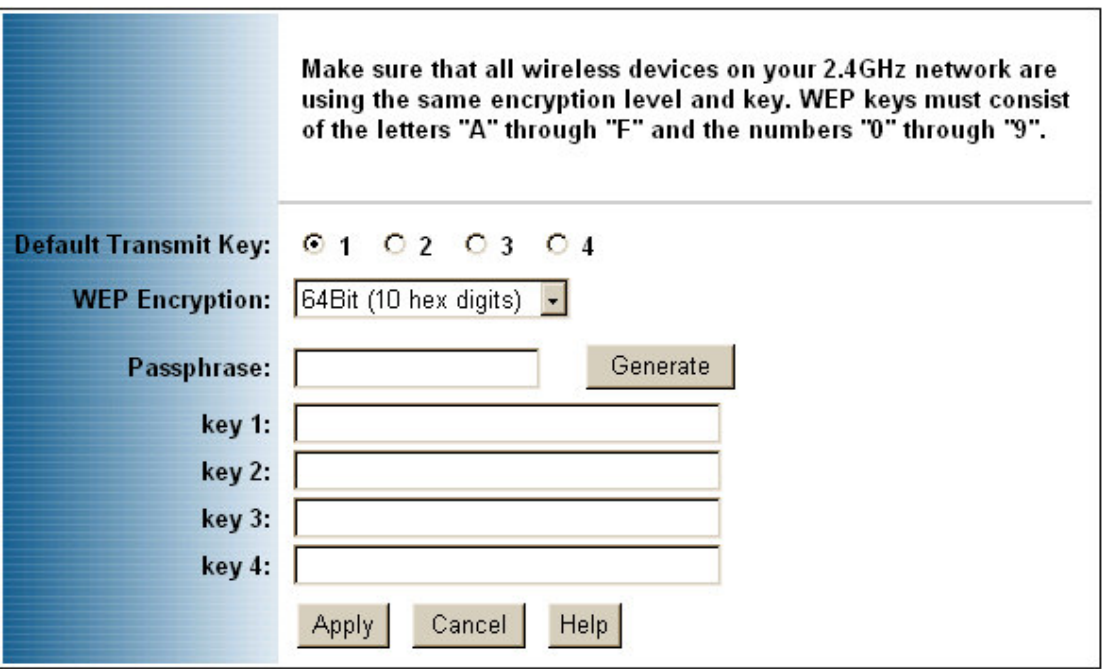

Por favor presione el icono "**APPLY**" (aplicar cambios), para guardar los cambios hechos en la configuración.

**NOTA**: También deberá aplicar esta configuración en la pantalla principal para habilitar la función de las llaves WEP.

*Italiano*

# **TEW-410APB Wireless 802.11g AP**

Guida All'installazione Rapida

**Version 1.4**

# **Collegamenti Generali del sistema Wireless AP**

Sotto è la funzione generale dello schema del sistema Wireless AP

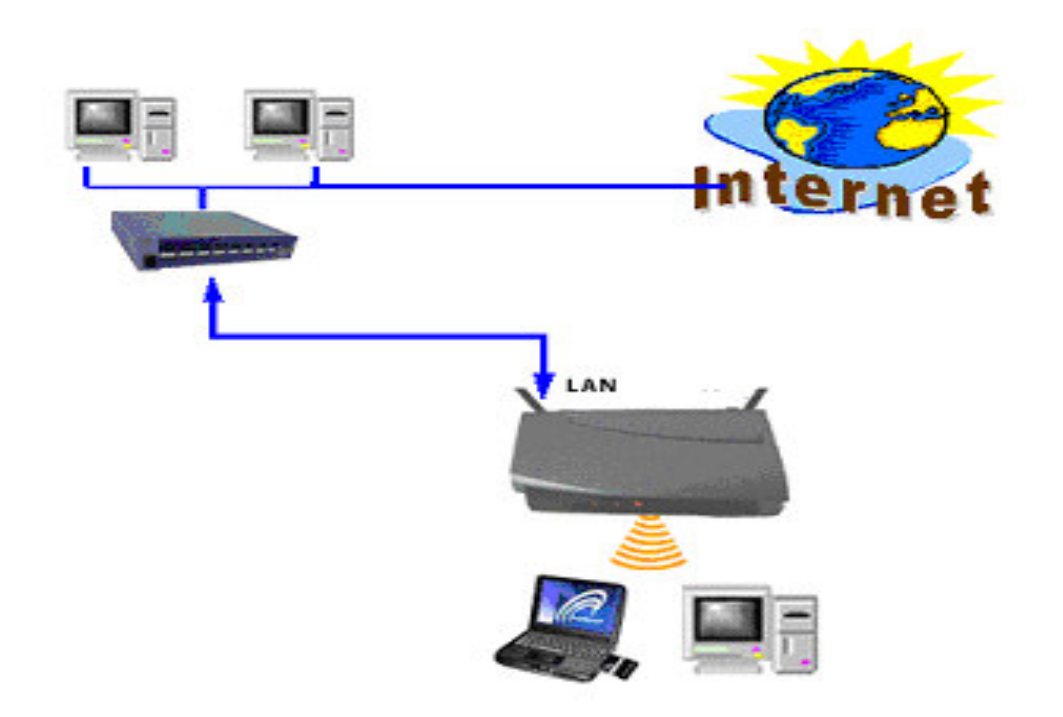

Inserire la spina dell'alimentatore nella presa ed il connettore nell'unità. Il LED di stato si accenderà per segnalare l'accensione.

Nel caso di Pc cablati da collegare in rete, collegarli alle porte di Rete.

Sull' Access Point Router sono presenti 4 porte di rete, nel caso divessere essere collegati Pc in maggior numero è possibile utilizzare un Hub su una delle porte.

L'interfaccia Wireless può facilmente gestire fino a 30 Client Wireless simultaneamente.

**Settaggi predefiniti dell' Access Point I seguneti settaggi sono così mostrati:**

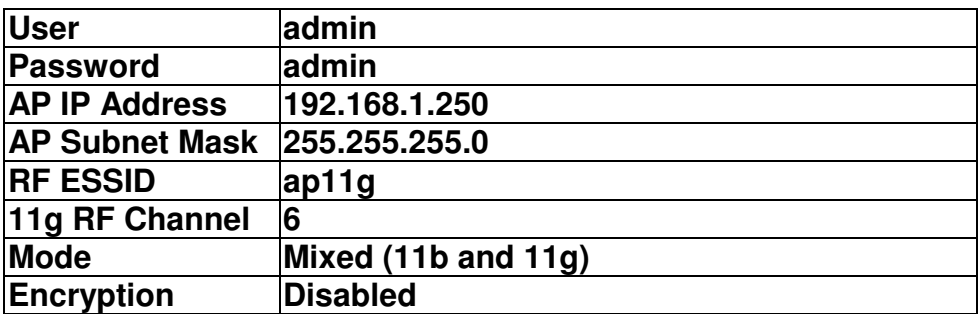

## **ACCENSIONE**

Attenzione un rapido ciclo di accensione e spegnimento può causare difetti al sistema. Prestare attenzione, l'unità non può essere spenta se non dopo almeno 5 secondi dall'accensione, poiché in quel lasso di tempo la Flash è soggetta a scrittura.

## Step1

### AVVIO & LOGIN

Per configurare l'Access Point Wireless 11g, è necessario utilizzare un Browser e digitare nella barra dell'indirizzo http://**192.168.1.250** , quindi digitare "invio"

Apparirà la Pagina Principale.

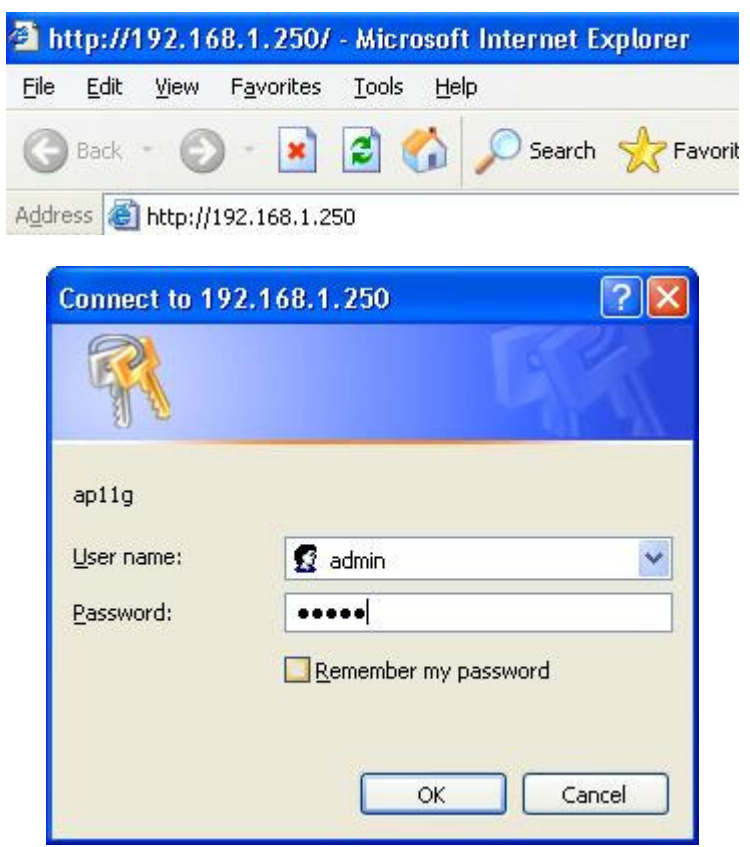

Per effettuare il login è necessario utilizzare "**admin"** come **User Name** ed inserire come password "**admin**" .

Dopo il primo login come administrator, sarebbe una buona idea cambiare la password predefinita per implementare il grado di sicurezza dell'Access Point. Nella sezione Security Settings descritta successivamente nel manuale è spiegato come modificare la password.

Una volta effettuato il login si presenterà la schermata di configurazione.

#### **EFFETTUARE IL CORRETTO SETTAGGIO DELLA VOSTRA RETE**

Per modificare la configurazione utilizzare Internet Explorer (IE) o Netscape Communicator per collegarsi tramite procedura WEB all' IP **192.168.1.250.**

### Step2

Questa schermata contiene tutti i settaggi di base dell'Access Point. Buona parte degli utenti possono congiguare ed utilizzare l'unità semplicemente configurandola da questa schermata

Indirizzo IP e Subnet Mask: il valore preimpostato dell'indirizzo IP è 192.168.1.250 ed è 255.255.255.0 per quanto concerne la Subnet Mask. Selezionare **"Apply"** per salvare i settaggi modificati.

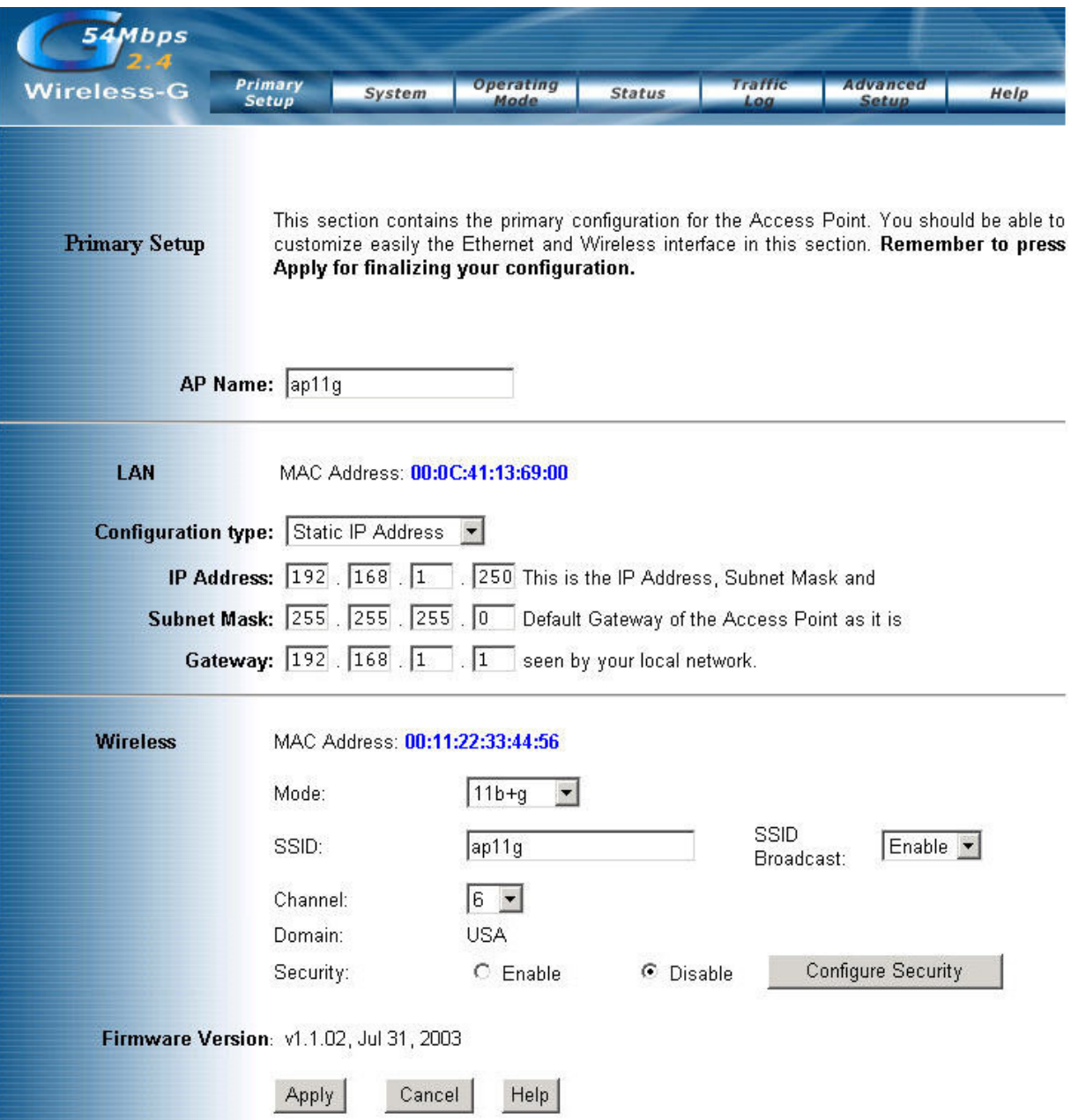

Wireless: questa sezione contiene i settaggi inerenti alla rete wireless.

# Settaggi Wireless

E

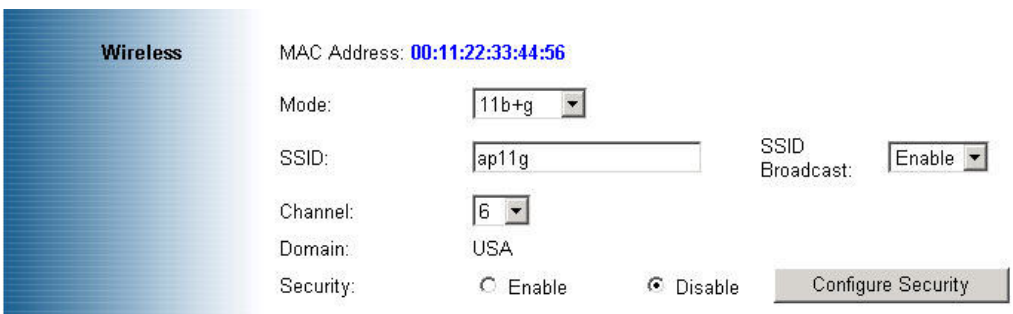

**SSID:** trattasi del service set identifier (SSID) o nome della rete. E' case sensitive e non può eccedere i 32 caratteri, possono essere utilizzati tutti i caratteri presenti sulla tastiera. E' necessario scegliere lo stesso SSID per tutti gli access point presenti all'interno della stessa rete.

**Channel: (canale)** selezionare dalla lista il canale da far corrispondere al proprio sistema di rete. E' possibile assegnare un canale diverso per ogni Access Point per evitare interferenze.

**WEP: Assicurarsi che ogni dispositivo wireless utilizzi il medesimo livello di** encryption e la stessa chiave WEP , trattasi in un codice alfanumerico (lettere dalla A alla f e numeri dallo 0 al 9

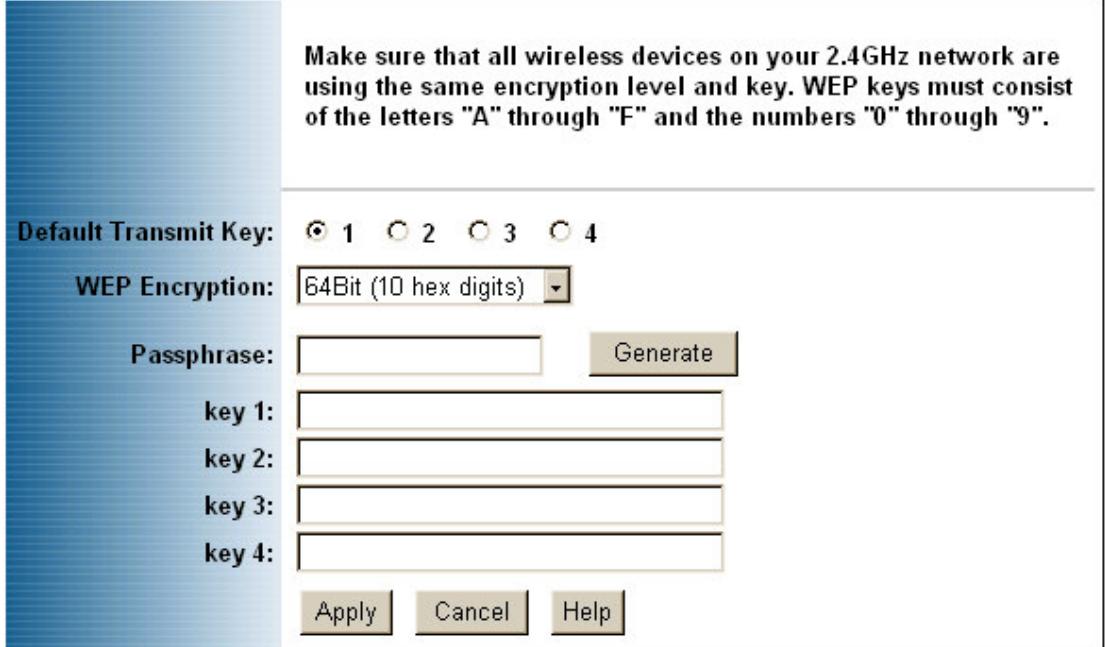

Selezionare **"Apply"** per salvare le modifiche effettuate.

**Note:** E' necessario selezionare **"apply"** nella Pagina principale dei settaggi per abilitare la funzione WEP Key.